# **TEAM 7600**

# **Release Notes, Version 4.0.0 for HPOV - SUN Solaris / HPUX**

087R908-V400, Issue 1 - December 2000

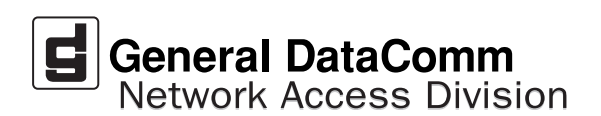

#### **Warranty**

General DataComm warrants that its equipment is free from defects in materials and workmanship. The warranty period is one year from the date of shipment. GDC's sole obligation under its warranty is limited to the repair or replacement of the defective equipment provided it is returned to GDC, transportation prepaid, within a reasonable period. This warranty will not extend to equipment subjected to accident, misuse, or alterations or repair not made by GDC or authorized by GDC in writing. *The foregoing warranty is exclusive and in lieu of all other warranties, express or implied, including but not limited to, warranties of merchantability and fitness for purpose.*

#### **Trademarks and Patents**

General DataComm, the General DataComm logo and the following are trademarks of General DataComm, Inc in the United States and other countries: ACCULINE, ANALOOP, AUTOFRAME, BERT 901, DATACOMM SECURE-PAK, DATALOOP, DIGIDIAL, ENmacs, FASTPRO, FIRST RESPONSE, GDC, GDC APEX, GENERAL DATACOMM X-PRESS, GEN\*NET, GEN\*PAC, IMAGE\*TMS, KILOMUX, LAN\*TMS, MEGA\*BRIDGE, MEGAMUX, MEGAMUX TMS, MEGANET, MEGASPLIT, MEGASWITCH, MEGAVIEW, NETCON, NETSWITCH, NMC, QUIKSHIPPERS, SERVI-CHECK, SERVI-SNAP, WINmacs.

ANALOOP and DATALOOP respectively are protected by U.S. patents 3,655,915 and 3,769,454. All other products or services mentioned in this document are identified by the trademarks, service marks, or product names as designated by the companies who market those products. Inquiries concerning such trademarks should be made directly to those companies.

#### **Copyright**

© 2000 General DataComm, Inc. All rights reserved. P.O. Box 1299, Middlebury, Connecticut 06762-1299 U.S.A.

This publication and the software it describes contain proprietary and confidential information. No part of this document may be copied, photocopied, reproduced, translated or reduced to any electronic or machine-readable format without prior written permission of General DataComm, Inc.

The information in this document is subject to change without notice. General DataComm assumes no responsibility for any damages arising from the use of this document, including but not limited to, lost revenue, lost data, claims by third parties, or other damages. If you have comments or suggestions concerning this manual, please write to Technical Publication Services or call 1-203-758-1811.

# **TABLE OF CONTENTS**

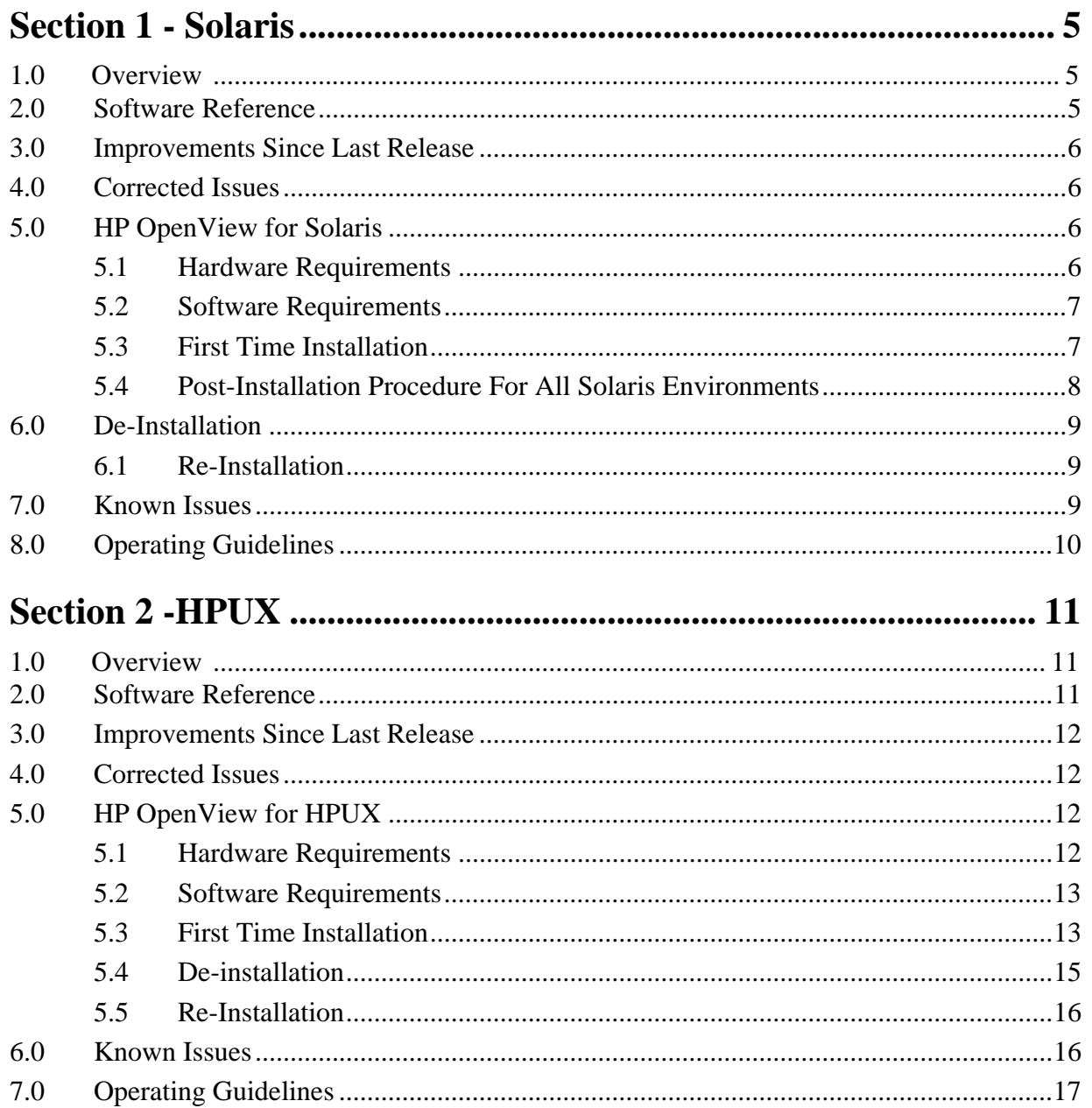

# <span id="page-4-0"></span>**Section 1 - Solaris**

# **1.0 Overview**

These installation and release notes provide new information relevant to this version of the TEAM 7600 software product. This updates the information supplied by the TEAM 7600 Operation Manual. If you require additional details please refer to that manual.

Team 7600 is now supported on the following Solaris platforms: Solaris 2.7 with HPOV 6.1 and Solaris 2.8 with HPOV 6.1. For details on installing the appropriate platform, refer to the TEAM Core Operation Manual and the Team Core Release Notes. For the latest product information, check the GDC website at **http://www.gdc.com** or contact your GDC representative.

# **2.0 Software Reference**

Throughout this manual, short forms of the software product names will be used. The following table provides detailed reference information for all software modules relevant to TEAM 7600 for Solaris installation.

| <b>Item</b>                                            | <b>Part Number / Description</b>                                | <b>Version / Release</b>   |
|--------------------------------------------------------|-----------------------------------------------------------------|----------------------------|
| <b>TEAM 7600 Software Product</b>                      | 058U616-C01                                                     | Ver $4.0.0$                |
| <b>TEAM Core Software Product</b>                      | 058U648-C01                                                     | Ver $4.0.0$                |
| <b>TEAM 7600 Operation Manual</b>                      | 058R705-V400                                                    | Ver 4.0.0                  |
| <b>TEAM Core Operation Manual</b>                      | 058R720-V400                                                    | Ver $4.0.0$                |
| <b>TEAM Core Release Notes</b>                         | 058R957-V400                                                    | Ver $4.0.0$                |
| Solaris Software Product                               | S-058U019-C01                                                   | Ver 2.7 / Nov 1999         |
|                                                        | S-058U020-001                                                   | Ver 2.8 / Feb 2000 (Ver A) |
| <b>HPOV</b> for Solaris Software<br>Product            | Full: 759-065S002 (Enterprise)<br>Entry: 759-065S003 (250 Node) | Ver $6.1$                  |
| Solaris/HPOV Patch Clusters                            | Ref: Sun / HP websites                                          |                            |
| <b>HPOV Network Node</b><br>Manager Installation Guide | HP J1136-9000                                                   |                            |
| <b>SCM</b>                                             | MIB Ver 1.00T                                                   | Firmware Ver 3.4.6         |
| SC7616                                                 | MIB Ver 1.00K                                                   | Firmware Ver A- or higher  |
| <b>SC7616ML</b>                                        |                                                                 | Firmware Ver B- or higher  |
| SC7626                                                 | MIB Ver 1.00D                                                   | Firmware Ver 1.00.00       |

**Table 1-1: Software Reference for Solaris** 

# <span id="page-5-0"></span>**3.0 Improvements Since Last Release**

This version of **TEAM 7600** software has been tested to be Year 2000 compliant in accordance to GDC ENG-STD-003. The software contains the following improvements:

- The application is approved for operation on SUN Solaris 2.7, Solaris 2.8, HP OpenView 6.1 and HPUX 11.0 upgrades.
- The application can now accept long host IP names, up to 50 characters (previously limited to 16 characters.)
- Added support for DC 612 remote device
- Improved TEAM Configuration application when Add Remote is used for 7616 or 7626 devices.
- Corrected TEAM 7626 Alarm Detail application to show Alarms already present on the device when first brought up.

**TEAMSC7600 V3.0.0** differs from the immediately preceding version through minor fixes and improvements as follows:

- Added support for SC7626 device
- Added support for GT128 remote device
- Modified Reports application for ease of use
- Added Alarm Severity function to the Alarm application

# **4.0 Corrected Issues**

None.

## **5.0 HP OpenView for Solaris**

The following sections describe the current requirements and procedures concerning the HP OpenView for Solaris version of TEAM 7600 software.

## **5.1 Hardware Requirements**

The current hardware requirements for TEAM 7600 software is as follows:

• Minimum disk space requirements:

**/opt** 60 megabytes

- The graphics card should support a resolution of 1152x900
- SUN ULTRA 5 or greater with a minimum of 96 megabytes of RAM, 2 gigabytes of hard disk space, 350 megabytes of disk space and 192 megabytes of swap space.
- SCM card
- SC7616, SC 7617ML, SC7626 devices
- CD ROM Drive

<span id="page-6-0"></span>*Note: For information on hardware requirements for HP OpenView Network Node Manager products, refer to the HP OpenView Network Node Manager Products Installation Guide.*

# **5.2 Software Requirements**

Before installing this version of TEAM 7600, the following software must be installed. Refer to Table 1: Software Reference for Solaris, for detailed identification of all software products discussed below.

- Solaris Software
- HP OpenView for Solaris, Entry *or* HP OpenView for Solaris, Full
- TEAM 7600 software packages

*Note: IMPORTANT - It is highly recommended that the customer download and install the latest SOLARIS PATCH CLUSTER from the following Sun web site: http://sunsolve.sun.com. This will ensure that you have updated the Operating System along with any current fixes to reported problems.*

- *Note: IMPORTANT It is highly recommended that the customer download and install the latest HP OPENVIEW CONSOLIDATED PATCH CLUSTER from the following HP web site: http://ovweb.external.hp.com/cpe/patches. This will ensure that you have updated HP OpenView along with any current fixes to reported problems.*
- *Note: For detailed information and procedures on installing Solaris software or HP Openview for Solaris, refer to Chapter 1 of the TEAM Core Release Notes (058R957-VREF, where VREF is the latest issue of that document.*

# **5.3 First Time Installation**

To install the current TEAM 7600 software,

- 1. Make sure that all users exit HP OpenView for Solaris.
- 2. Insert the TEAM 7600 Compact Disk into the CD ROM drive.
- 3. At a shell prompt become super-user by entering the following command:

#### **su root**

4. To stop HP Open View, type:

**opt/OV/bin/ovstop**

5. Start the installation process by entering the following commands:

#### **cd /cdrom/cdrom0/solaris**

6. If a version of the TEAM 7600 is already resident on the workstation, or if you are not sure if it is resident, enter the following command before attempting to install the new version:

#### **./remove.sh**

Ignore any error messages that may appear and answer **y** for the questions.

<span id="page-7-0"></span>7. Continue the installation process by entering the following command:

#### **./install.sh**

Answer **y** for the questions to install the appropriate software packages for your supported device (refer to the following table). The loading of software will take a few minutes.

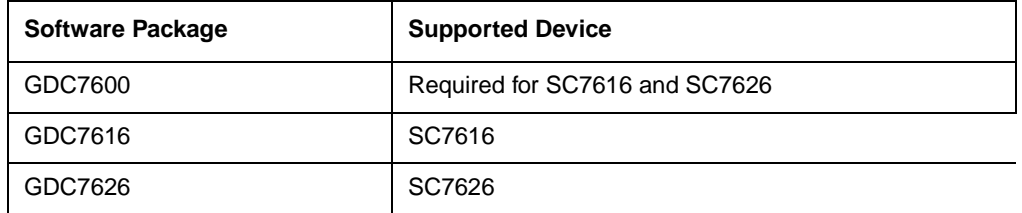

8. Start HP Open View by typing:

#### **/opt/OV/bin/ovstart**

- 9. Remove the CD from the CD ROM drive.
- 10. Update each HP Open View user's environment by changing your environment scripts (with *textedit* or your favorite editor) as follows:

C (csh) Shell users - add the following lines to #HOME/.cshrc:

```
source /opt/OV/bin/ov.envvars.csh
```

```
set path=($path $OV_BIN)
```
Bourne (sh) and Korn (ksh) Shell users - add the following lines to #HOME/.profile:

```
. /opt/OV/bin/ov.envvars.sh
```

```
PATH=$PATH:$OV_BIN;export PATH)
```
- 11. These updates do not take effect until you log out and log back in. Exit superuser (type **exit**).
- 12. Start HP Openview by typing:

**ovw &**

## **5.4 Post-Installation Procedure For All Solaris Environments**

Once the TEAM 7600 software has been installed in the desired environment, the following procedure must be performed to enable IP Discovery.

- 1. After completing installation and environment setup, open the root map.
- 2. At the Options menu, select **Network Polling Configuration: IP**.
- 3. At the Configuration Area, select **IP Discovery**.
- 4. Enable the **Discover New IP Nodes** option by selecting its checkbox.
- 5. Click **OK**. Discovery will begin at once and the Universe map will start to show the discovered shelves.

#### <span id="page-8-0"></span>**6.0 De-Installation**

To remove TEAM 7600 software:

- 1. Make sure that all users exit HP OpenView for Solaris.
- 2. Insert the TEAM 7600 Compact Disk into the CD ROM drive.
- 3. At a shell prompt, become super-user.
- 4. To stop HPOpen View, type:

#### **/opt/OV/bin/ovstop**

5. Start the removal process by entering the following command:

**cd /cdrom/cdrom0/solaris**

#### **./remove.sh**

6. To start all HP Open View, type

**/opt/OV/bin/ovstart**

- 7. Exit super-user (type **exit**).
- 8. Remove the CD from the CD ROM drive.

## **6.1 Re-Installation**

To re-install TEAM 7600 software, it is necessary to first perform all the steps in the Deinstallation procedure. This removes all TEAM 7600 packages. You can then repeat the steps of the Installation Procedure described earlier in this chapter. You will not need to repeat the user environment update procedure.

### **7.0 Known Issues**

- The keyboard **Num Lock** or **Caps Lock** key, if pressed ON will make the mouse buttons and the scroll bars inoperable.
- In some TEAM application windows, slight text misalignments may appear. These do not affect the usability or operation of the application.
- Some TEAM applications may display meaningless characters in the application window headings. This is due to a font conflict which can be resolved by typing the following on the command line *before* running **ovw**:

**xrdb -merge /opt/OV/bin/gdc\_load\_resources**

# <span id="page-9-0"></span>**8.0 Operating Guidelines**

- The keyboard **Num Lock** or **Caps Lock** if pressed ON will render the mouse buttons and scroll bars inoperable.
- If an X-TERMINAL is being run on a server, its shelf map will not be automatically updated when a new SC553 SpectraComm card is added to the shelf. The X-TERMINAL map is not updated because the map is read-only. To update the map you must select Map->Refresh Map from the shelf map menu bar. This procedure will also close all sub-maps.
- Read-only maps will not be automatically updated. Use Map->Refresh Map to update the maps.
- Although the TEAM SC 7600 application is itself Year 2000 compliant, the License Key provided with the OpenView operating software may limit the range of dates that the system can recognise.
- When a remote unit (600 remote device) stops responding there is no indication of this on the submaps, i.e., the remote unit icon continues to display the same color as a responding remote unit.
- When changing a shelf name, make sure to change the shelf name on each submap in order for the new name to display correctly on all applications.
- If repetitive network managemnet communication problems occur during a SNMP **set** or **get** of a 600 device object, change the SCM communications timeout object to a larger number, such as 25ms. To set the mib object named **scmMasterTimeout** to a longer time, load the **gdcscm.mib** and use the HPOV mib browser to set the new value into all SCMs controlling the TEAM 7600 shelves. The HPOV mib browser procedure is described below:
	- A. Highlight the shelf's SCM.
	- B. Select **Misc->SNMP** mib Browser.
	- C. Double-click on **private**.
	- D. Continue down the tree by double-clicking on **enterprises**, **gdc**, **sc**, **scmSystem, scmMaster**.
	- E. With a single-click, select **scmMasterTimeout**.
	- F. Click the **Start Query** button.
	- G. Set Mib Instance to **0**.
	- H. Set SNMP Set Value to **25** (milliseconds) then press **Set**. Then, click the **Start Query** button to view the Mib value.
- After an installation of the TEAM software or a reboot of the system, TEAM applications may take up to one minute to start up, due to the loading of the shared libraries.
- After an installation of TEAM software, the user must enable **Discover New IP Nodes** from the root map Options menu in order for shelf discovery to occur.

# <span id="page-10-0"></span>**Section 2 -HPUX**

# **1.0 Overview**

These installation and release notes provide new information relevant to this version of the TEAM 7600 software product. This updates the information supplied by the TEAM 7600 Operation Manual. If you require additional details please refer to that manual.

Team 7600 is now supported on HPUX 11.0 with HPOV 6.1. For details on installing the this platform, refer to the TEAM Core Operation Manual and the Team Core Release Notes. For the latest product information, check the GDC website at http://www.gdc.com or contact your GDC field representative.

# **2.0 Software Reference**

Throughout this manual, short forms of the software product names will be used. The following table provides detailed reference information for all software modules relevant to TEAM 7600 for Solaris installation.

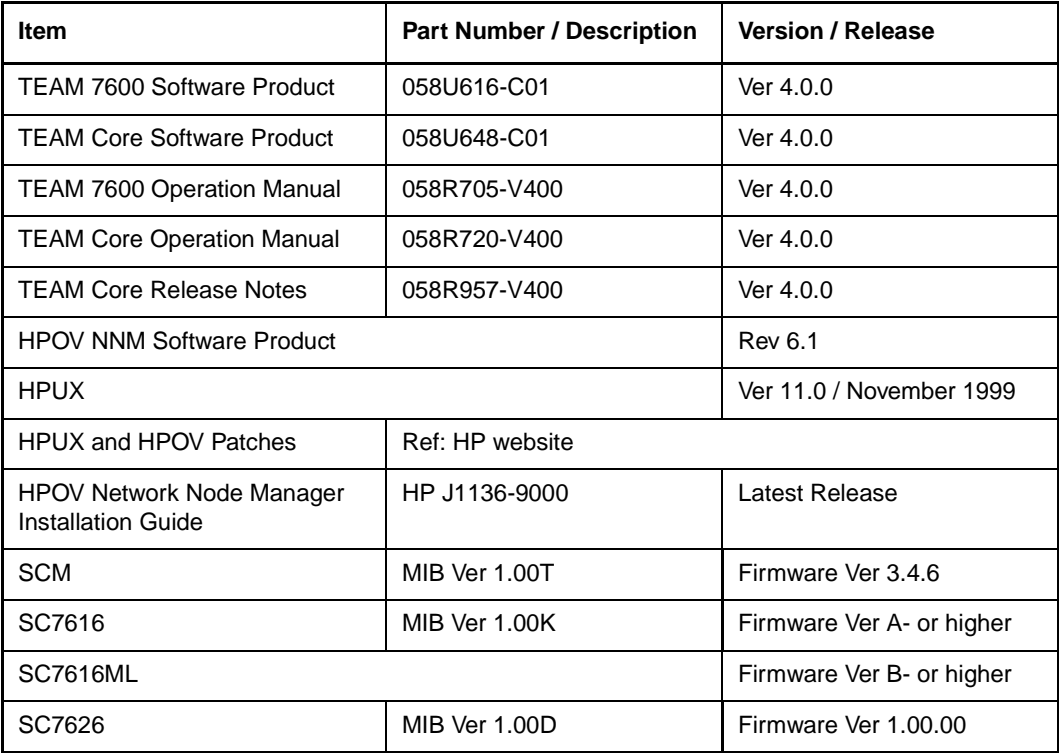

#### **Table 2-2: Software Reference for HPUX**

# <span id="page-11-0"></span>**3.0 Improvements Since Last Release**

This version of TEAM 7600 software has been tested to be Year 2000 compliant in accordance to GDC ENG-STD-003. The software contains the following improvements:

- The application is approved for operation on SUN Solaris 2.7, Solaris 2.8, HP OpenView 6.1 and HPUX 11.0 upgrades.
- The application can now accept long host IP names, up to 50 characters (previously limited to 16 characters.)
- Added support for DC 612 remote device
- Improved TEAM Configuration application when Add Remote is used for 7616 or 7626 devices.
- Corrected TEAM 7626 Alarm Detail application to show Alarms already present on the device when first brought up.

**TEAMSC7600 V3.0.0** differs from the immediately preceding version through minor fixes and improvements as follows:

- Added support for SC7626 device
- Added support for GT128 remote device
- Modified Reports application for ease of use
- Added Alarm Severity function to the Alarm application

# **4.0 Corrected Issues**

None.

# **5.0 HP OpenView for HPUX**

The following sections describe the current requirements and procedures concerning the HP OpenView for HPUX version of TEAM 7600 software.

# **5.1 Hardware Requirements**

The current hardware requirements for TEAM 7600 software is as follows:

- HP 9000 series model 700 or greater with a minimum of 96 megabytes of RAM, 2 gigabytes of hard disk space, 350 megabytes of free space and 500 megabytes of swap space.
- Minimum disk space requirements:

/opt 60 megabytes

- SCM card
- SC7616, SC 7617ML, SC7626 devices
- CD ROM Drive

<span id="page-12-0"></span>*Note: For information on hardware requirements for HP OpenView Network Node Manager products, refer to the HP OpenView Network Node Manager Products Installation Guide.*

# **5.2 Software Requirements**

Before installing this version of TEAM 7600, the following software must be installed. Refer to Table 2-1, Software Reference for HPUX, for detailed identification of all software products discussed below.

#### **System Software Requirements**

- HP OpenView NNM
- HPUX
- The most recent HPUX and HP OpenView patches for these versions
- TEAM Core Software
- TEAM 7600 Software Packages

*Note: IMPORTANT - It is highly recommended that the customer download and install the latest HP OPENVIEW CONSOLIDATED PATCH CLUSTER from the following HP web site: http://ovweb.external.hp.com/cpe/patches. This will ensure that you have updated HP OpenView along with any current fixes to reported problems. Refer to the HPUX web site for updates to the HPUX 11.0 Operating System.*

- *Note: It is the customer's responsibility to install the listed HP software and patches, and to ensure they are fully operational before loading the General DataComm TEAM applications.*
- *Note: For detailed information and procedures on installing HP Openview software, refer to Chapter 1 of the TEAM Core Release Notes (058R957-VREF, where VREF is the latest issue of that document.*

## **5.3 First Time Installation**

- 1. Close all HP OpenView and TEAM application windows (if applicable).
- 2. Make sure that all users exit HP OpenView.
- 3. Insert the TEAM 7600 Compact Disk into the CD ROM drive.
- 4. At a shell prompt become super-user by entering the following command:

#### **su root**

- 5. Verify that there is a **/cdrom** directory already present. If not, create it.
- 6. Enter the following commands:

**csh**

#### **mount /dev/dsk/c0t2d0 /cdrom cd /cdrom/hpux**

#### **./INSTALL\***

The install script will automatically stop HP OpenView background processes by running **/opt/OV/bin/ovstop**. Files will then be extracted from CD to hard disk, an operation that will take a few minutes.

The script then automatically runs **swinstall**, which displays a graphical user interface for installing the TEAM 7600 software. The window will have "SD Install - Software Selection" in its title bar.

7. Select **GDC\_APPS** from the window's scroll-down list and double-click on it.

*Note: The version number for GDC\_APPS ia always OV3.0.0.*

- 8. In the resulting list of the individual TEAM applications extracted from the CDROM, highlight the TEAM 7600 software to be installed.
- 9. Select **Actions->Mark for Install**.
- 10. Select **Actions->Install (analysis)**.
- 11. Select **OK** in the "Install Analysis" dialog box to proceed.
- 12. Select **Yes** in the "Confirmation" popup to continue with the installation.
- 13. Ignore the error pop-up "\$HOME..sw/sessions/swinstall.last" by selecting **OK**. Installation of the TEAM 7600 software will now begin.

*Note: If the installation stops, displaying an error message, it may be that a GDCTeam utilities application package has been detected on the host that is more recent than the one being installed. To resolve the conflict, consult the first entry in the Log File (as prompted in the error message), then click the Cancel button in the Install Analysis window. From the SD Install window menu bar, select* **Options ->Change Options***. When the Options window appears, scroll to "Enforce dependency analysis errors in agent" and click the selection box (deselects the option). Then, click* **OK***. You can now install software packages selectively. Resume the installation from Step 9 - this time, not selecting GDCTeam. When a Dependency Message Dialog window appears, click OK.*

- 14. When the installation is complete, the **Done** button in the Install window is no longer grayed out. Select **Done** now.
- 15. At the end, select **File->Exit** in the main "SD Install" window.

The script will automatically run **/opt/OV/bin/ovstart** to start HP OpenView background processes. You can confirm that the correct versions of software have been installed by typing in the following command:

**/usr/sbin/swlist GDC\_APPS**

A display will appear listing all the GDC software packages installed on the workstation with their version numbers.

<span id="page-14-0"></span>16. Update each HP Open View user's environment by changing your environment scripts (with *textedit* or your favorite editor) as follows:

C (csh) Shell users - add the following lines to #HOME/.cshrc:

```
source /opt/OV/bin/ov.envvars.csh
set path=($path $OV_BIN)
xhost +HostName
```
Bourne (sh) and Korn (ksh) Shell users - add the following lines to #HOME/.profile:

```
. /opt/OV/bin/ov.envvars.sh
```
#### **PATH=\$PATH:\$OV\_BIN;export PATH)**

These updates do not take effect until you log out and log back in.

17. Unmount the CD ROM by typing:

**cd / umount /cdrom exit**

18. Remove the CD from the drive, then confirm HP Openview and TEAM processes are running by typing:

**/opt/OV/bin/ovstatus**

19. If all processes are running, exit superuser and log out from root by typing:

**exit**

20. Start HP Openview by typing:

**ovw &**

#### **5.4 De-installation**

- 1. Make sure that all users exit HP OpenView.
- 2. Insert the TEAM 7600 Compact Disk into the CD ROM drive.
- 3. At a shell prompt, become super-user by typing

**su root**

4. Start the removal process by entering the following commands:

**csh**

```
mount /dev/dsk/c0t2d0 /cdrom
```
**cd /cdrom/hpux**

**./REMOVE\***

The remove script will automatically stop HP OpenView background processes by running **/opt/OV/bin/ovstop**. The script then automatically runs **swremove**, which opens a window "SD Remove - Software Selection" for removing existing TEAM7600 software.

5. Select **GDC\_APPS** from the window's scroll-down list and double-click on it.

*Note: The version number for GDC\_APPS ia always OV3.0.0.*

- <span id="page-15-0"></span>6. In the resulting list of the individual TEAM applications extracted from the CDROM, highlight the existing TEAM 7600 application.
- 7. Select **Actions->Mark for Remove**.
- 8. Select **Actions->Remove (analysis)**.
- 9. Select **OK** in the "Remove Analysis" dialog box to proceed.
- 10. Select **Yes** in the "Confirmation" popup to continue with the removal.
- 11. Ignore the error pop-up "\$HOME..sw/sessions/swremove.last" by selecting **OK**. Removal of the TEAM 7600 software will now begin. When the removal is complete, **Done** is no longer gray-ed out.
- 12. Select **Done** in the "Remove Window" dialog box.
- 13. At the end select **File->Exit** in the main "SD Remove" window. The script will automatically run **/opt/OV/bin/ovstart** to start HP OpenView background processes.
- 14. Unmount the CD ROM by typing the commands

```
cd /
umount /cdrom
exit
```
- 15. Remove the Compact Disk from the CD drive.
- 16. Exit as super-user (type **exit**).
- 17. To start HP Openview, type:

**ovw &**

#### **5.5 Re-Installation**

To re-install TEAM 7600 software, it is necessary to first perform all the steps in the Deinstallation procedure. This removes all TEAM 7600 packages. You can then repeat the steps of the Installation Procedure described earlier in this chapter.

## **6.0 Known Issues**

When a user attempts to bring up an image of a TEAM shelf unit with a double-click on the shelf icon, an HPOV error may occur, displaying the following error message:

#### **Background graphic file /usr/tmp/ShelfName.gif cannot be loaded for submap ShelfName.**

The shelf submap will come up fully functional, but without a background image. To cause the background image to display, close and then reopen the submap.

- A Window Manager problem exists when application screens create submenus that hide the main screen from view. Similarly, when the user saves or refreshes a configuration, the main configuration window will be hidden behind the shelf submap. In these instances, the main screen cannot be brought forward with a click on the title bar area. It will be necessary to drag the submenu off of the main screen.
- In some TEAM application windows, slight text misalignments may appear. These do not affect the usability or operation of the application.

<span id="page-16-0"></span>• Some TEAM applications may display meaningless characters in the application window headings. This is due to a font conflict which can be resolved by typing the following on the command line *before* running **ovw**:

```
xrdb -merge /opt/OV/bin/gdc_load_resources
```
# **7.0 Operating Guidelines**

- The keyboard **Num Lock** or **Caps Lock** if pressed ON will render the mouse buttons and scroll bars inoperable.
- If an X-TERMINAL is being run on a server, its shelf map will not be automatically updated when a new SC553 SpectraComm card is added to the shelf. The X-TERMINAL map is not updated because the map is read-only. To update the map you must select **Map->Refresh Map** from the shelf map menu bar. This procedure will also close all sub-maps.
- Read-only maps will not be automatically updated. Use **Map->Refresh Map** to update the maps.
- Occasionally, white text will be displayed in the windows instead of black text. This does not affect the usability or operation of the application.
- Although the TEAM SC 7600 application is itself Year 2000 compliant, the License Key provided with the OpenView operating software may limit the range of dates that the system can recognize.
- When a remote unit (600 remote device) stops responding there is no indication of this on the submaps, i.e., the remote unit icon continues to display the same color as a responding remote unit.
- When changing a shelf name, make sure to change the shelf name on each submap in order for the new name to display correctly on all applications.
- If repetitive network management communication problems occur during a SNMP **set** or **get** of a 600 device object, change the SCM communications timeout object to a larger number, such as 25ms. To set the mib object named **scmMasterTimeout** to a longer time, load the **gdcscm.mib** and use the HPOV mib browser to set the new value into all SCMs controlling the TEAM 7600 shelves. The HPOV mib browser procedure is described below:
	- A. Highlight the shelf's SCM.
	- B. Select **Misc->SNMP** mib Browser.
	- C. Double-click on **private**.
	- D. Continue down the tree by double-clicking on **enterprises**, **gdc**, **sc**, **scmSystem**, **scmMaster**.
	- E. With a single-click, select **scmMasterTimeout**.
	- F. Click the **Start Query** button.
	- G. Set Mib Instance to **0**.
	- H. Set SNMP Set Value to **25** (milliseconds) then press **Set**.
	- I. Click the **Start Query** button to view the Mib value.
- After an installation of the TEAM software or a reboot of the system, TEAM applications may take up to one minute to start up, due to the loading of the shared libraries.
- After an installation of TEAM software, the user must enable **Discover New IP Nodes** from the root map Options menu in order for shelf discovery to occur.

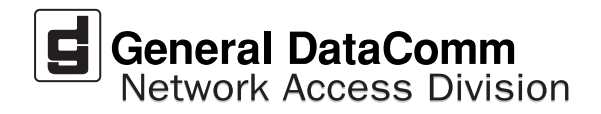